## Procédure pour auditeurs libres

1. Cliquer sur le lien transmis dans le mail du secrétariat de Philanthropos.

2. Sur la partie gauche de la page, entrer une adresse mail personnelle (à laquelle on a facilement et régulièrement accès) et un mot de passe personnel. Cliquer sur le bouton « créer un compte »

3. Aller sur ladite boite mail personnelle. Un mail sera arrivé de la part du service de l'Université « Noreply@unifr.ch », cliquer sur le lien pour confirmer l'adresse.

4. Le clic redirige sur la page du point 1. Remplir les données sur la partie gauche de la page, si elles ne sont pas pré-remplies et cliquer « login »

5. Le site s'ouvre sur cette image

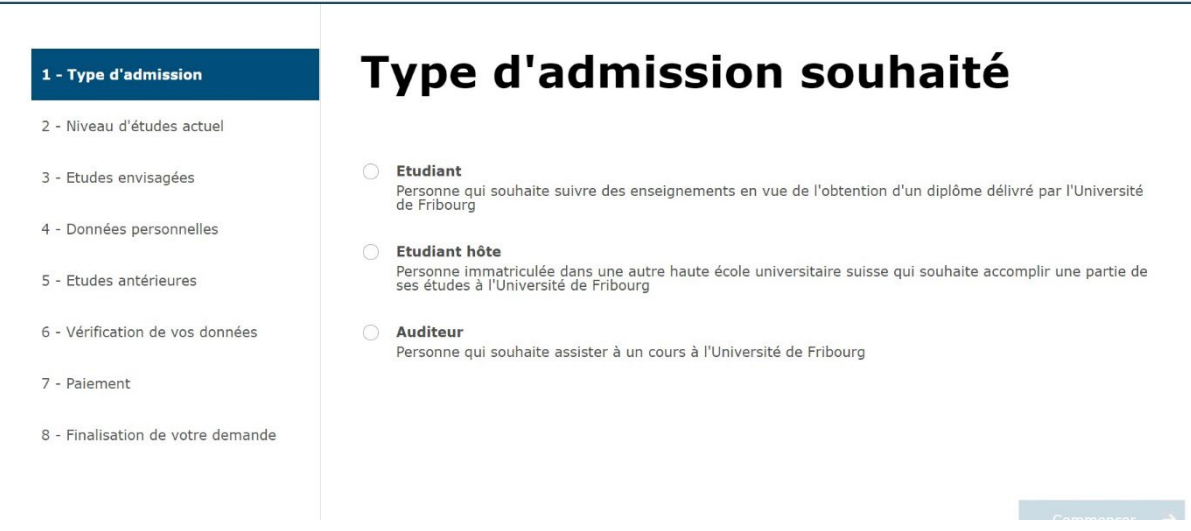

6. cliquer sur « auditeur » et ensuite le bouton qui certifie que vous avez lu les conditions d'admission puis « suivant »

7. cliquer sur « semestre d'automne 2022 »

8. choisir la faculté de théologie puis inscrire 6 dans le nombre d'heures et « français » dans le choix de la langue puis cliquer sur « suivant »

9, vous serez redirigé vers une page qui résume votre demande, il faudra cliquer « suivant » si toutes les données sont correctes

10. « cliquer le bouton qui certifie que toutes les données sont exactes et que vous avez pris connaissance des conditions générales

11. cliquer le bouton « suivant », une demande sera generée (vous la recevrez aussi par mail ) et elle sera accompagnée **d'une facture qu'il faut nous transmettre**. **Nous payons votre scolarité à l'UNI de Fribourg.**